#### AUTODESK **AUTOCAD 2D**

## **Basistraining AutoCAD 2D**

### **Trainingshandbuch**

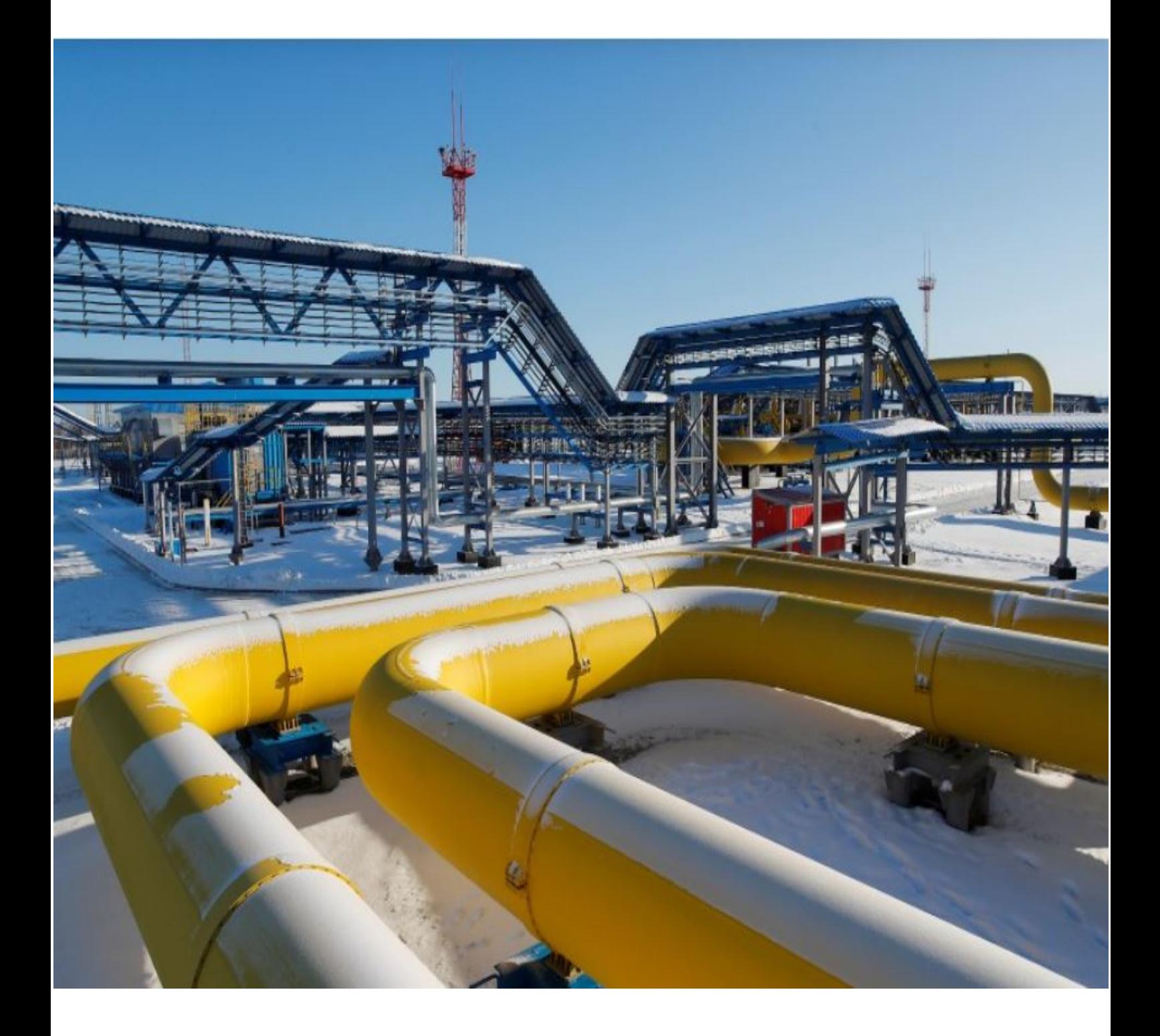

**Kurzübersicht der Grundoptionen – Zeichnungen und Vorlagen – Arbeitsbereiche** 

AUTODESK **AUTOCAD 2D**

 $\overline{\phantom{a}}$  ,  $\overline{\phantom{a}}$  ,  $\overline{\phantom{a}}$ 

# **Basistraining AutoCAD 2D**

**1. Auflage / Mai 2020**

**A. Seitz Ingenieur GmbH**

 $\overline{\phantom{a}}$  ,  $\overline{\phantom{a}}$  ,  $\overline{\phantom{a}}$ 

#### **Vorbemerkungen**

Dieses Handbuch beschreibt grundlegende Arbeitsweisen im Umgang mit Autodesk AutoCAD 2D. Das Buch ist für Anfänger geeignet die einen schnellen Einstieg in das Arbeiten mit der Software suchen. Vorkenntnisse werden nicht benötigt.

 $\overline{\phantom{a}}$  ,  $\overline{\phantom{a}}$  ,  $\overline{\phantom{a}}$ 

Im ersten Teil der Unterlage werden die Grundoptionen zum Zeichnen in AutoCAD vorgestellt. Damit der Anwender schnell zu Ergebnissen kommt, werden nur die elementaren Befehle zum Zeichnen und Ändern von Objekten beschrieben.

In den weiteren Kapiteln werden diese Kenntnisse dann, anhand von Übungen, weiter vertieft.

Ziel dieses Trainings ist es, einen schnellen Einstieg in die Arbeit mit der Software zu finden. Eine detaillierte Beschreibung der einzelnen Befehlsoptionen finden Sie z.B. in der mitgelieferten Dokumentation zum Programm.

Anwender die AutoCAD – Applikationen nutzen, z.B. AutoCAD Plant 3D, können ihre Kenntnisse auffrischen und vertiefen.

Autor: Frank Kümmel

**EuKo** EDV und Konstruktionsservice

Seckentalstraße 2 66440 Blieskastel E-Mail: FrankKuemmel@gmx.de

Für Fragen und Anregungen zum Buch steht Ihnen der Autor unter der oben genannten E-Mail Adresse gerne zur Verfügung.

 $\overline{\phantom{a}}$  ,  $\overline{\phantom{a}}$  ,  $\overline{\phantom{a}}$ 

 $\overline{\phantom{a}}$  ,  $\overline{\phantom{a}}$  ,  $\overline{\phantom{a}}$ 

#### **Hinweise**

Sie dürfen weder das gesamte Handbuch, noch Teile davon in irgendeiner Form, keiner Methode oder zu keinem Zweck vervielfältigen. Das Handbuch darf nicht digitalisiert, nachgedruckt, digital gespeichert oder in irgendeiner Form verarbeitet werden.

Texte und Screenshots wurden mit größter Sorgfalt erstellt. Trotzdem können Fehler nicht ausgeschlossen werden. Die Autoren übernehmen keine Verantwortung oder Haftung für mögliche fehlerhafte Angaben und deren Folgen.

Markennamen und Produktbezeichnungen sind in diesem Handbuch nicht gekennzeichnet. Trotzdem sind Sie eingetragene Warenzeichen oder Warenzeichen der jeweiligen Firma.

#### **Inhalt**

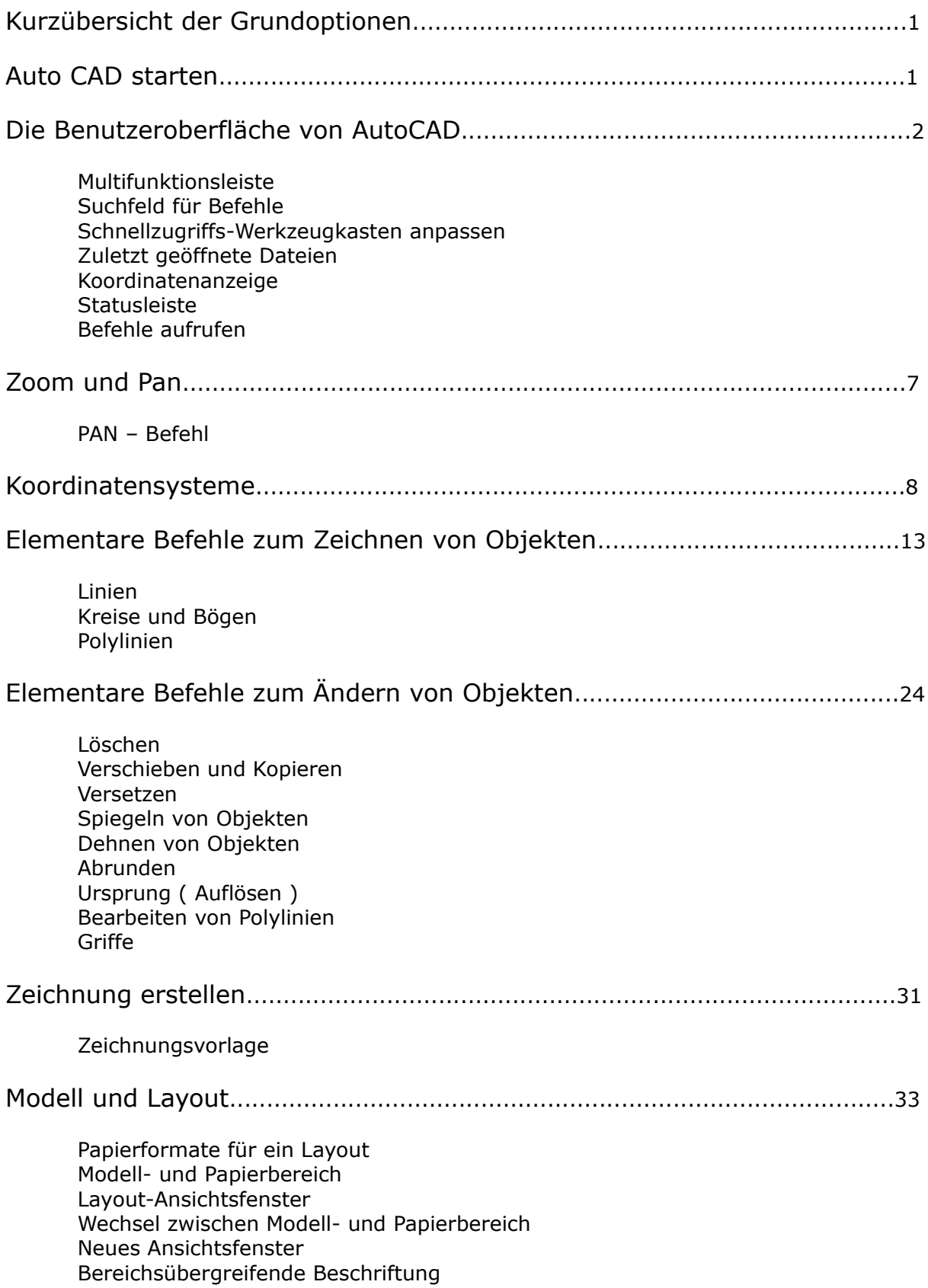

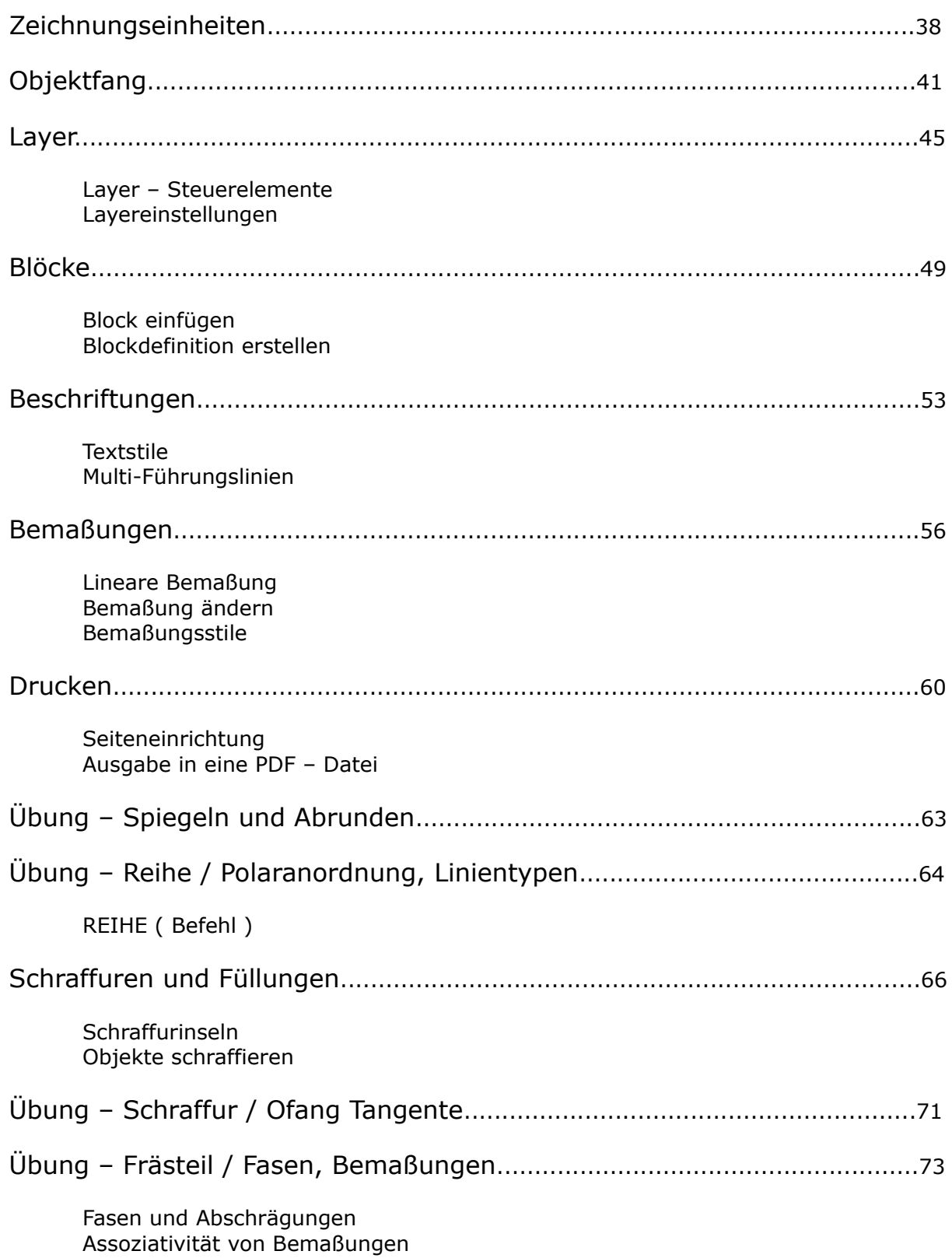

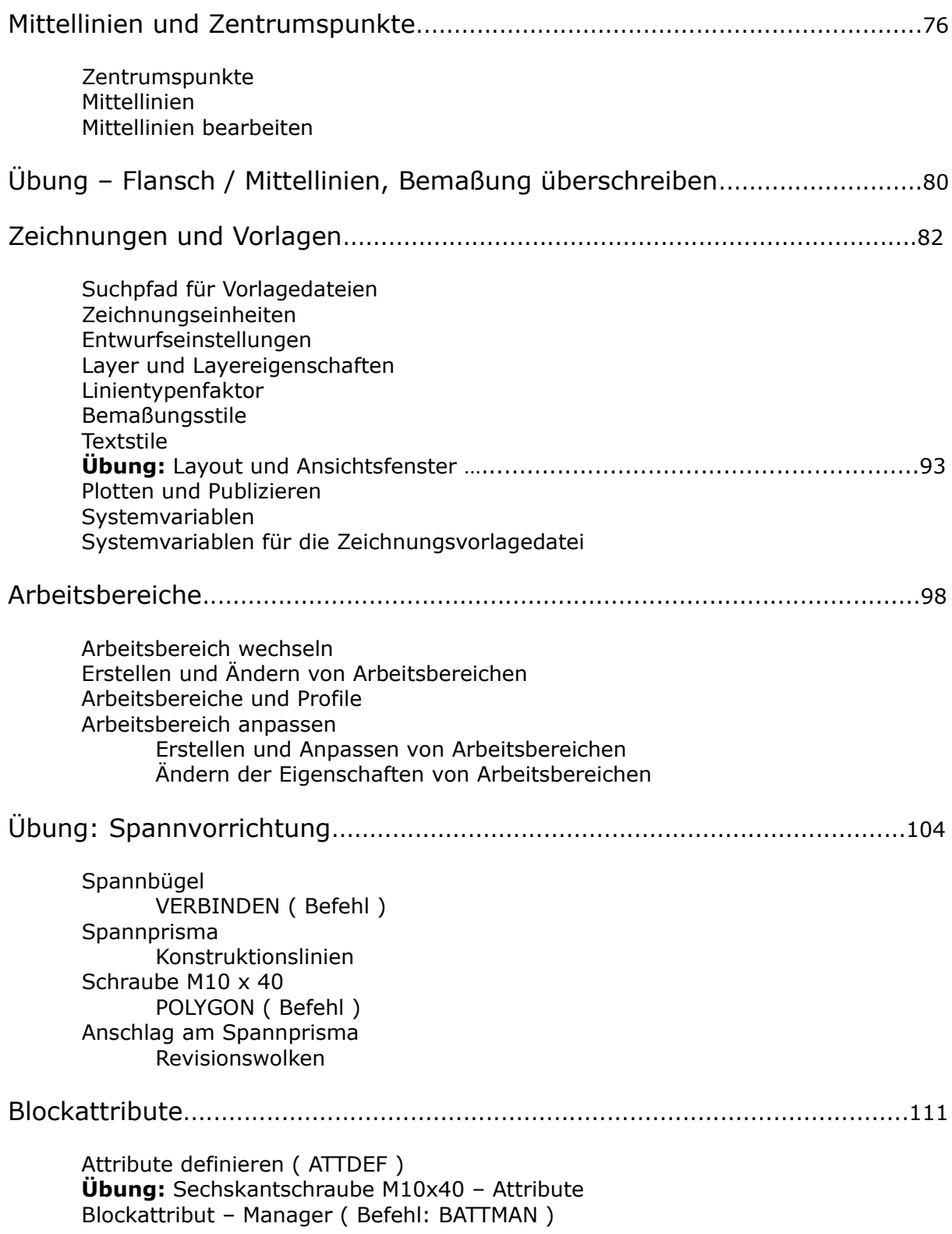

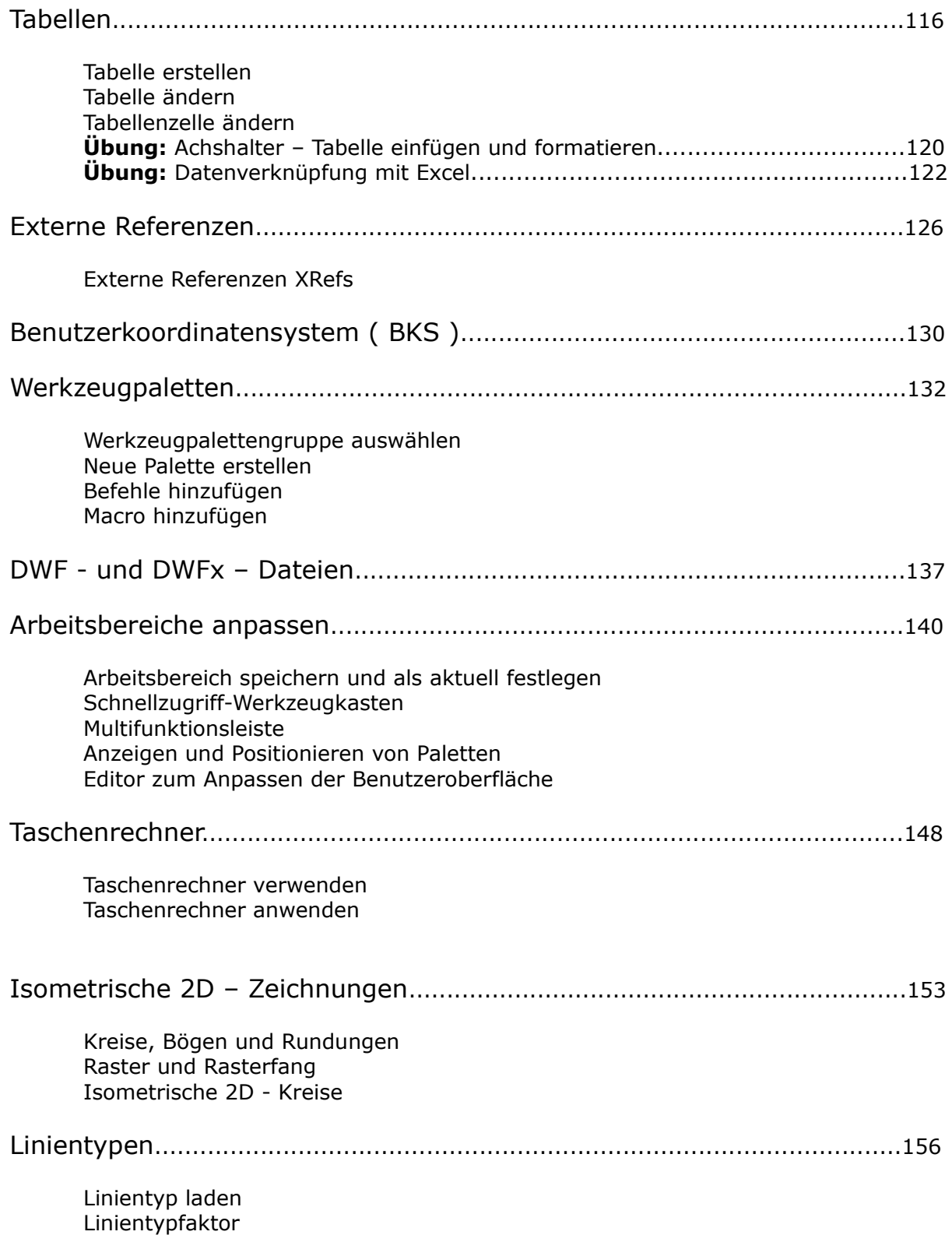

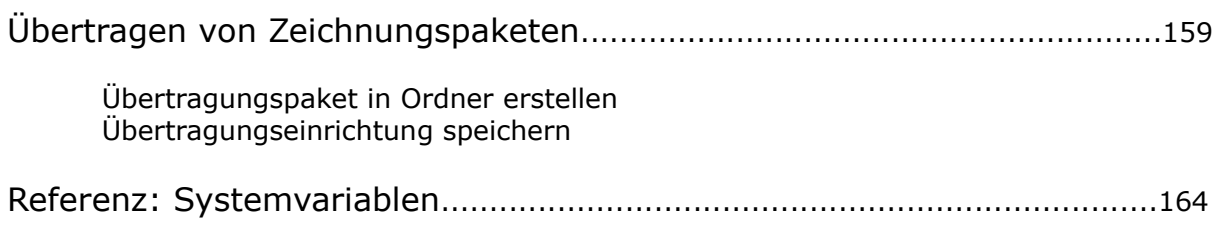

#### **Kurzübersicht der Grundoptionen**

#### **AutoCAD starten**

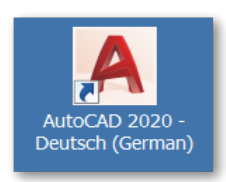

Doppelklicken Sie das Startsymbol für AutoCAD 2020 auf dem Desktop.

Oder wählen Sie die Datei im Startmenü von Windows aus.

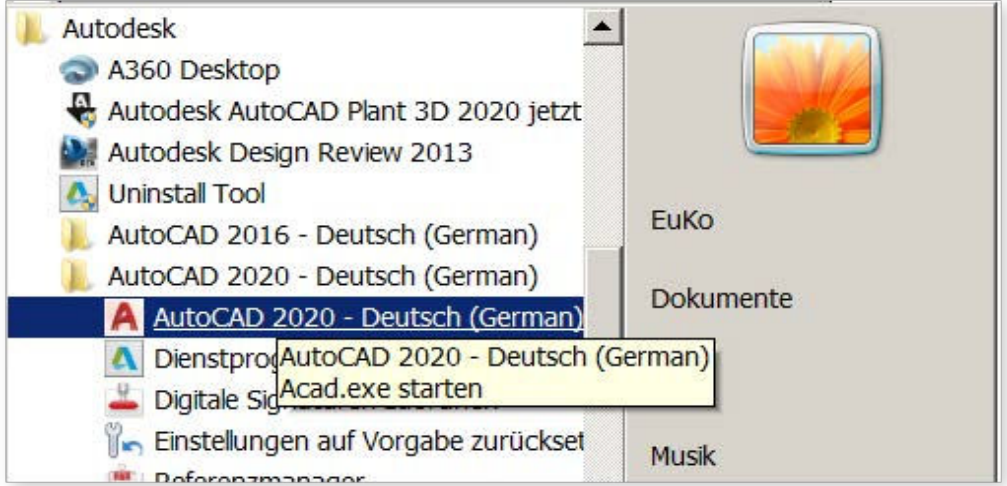

#### **Maus**

Die meisten Benutzer verwenden eine Maus als Zeigegerät, andere Geräte verfügen jedoch über ähnliche Steuerelemente.

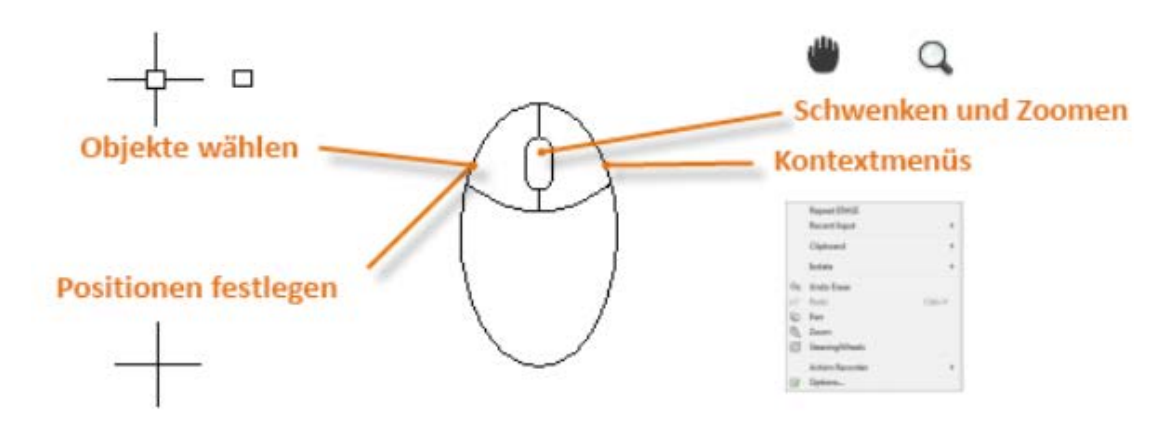

Wenn Sie eine Option suchen, klicken Sie mit der rechten Maustaste. Je nachdem, wo Sie den Cursor platzieren und ob Sie den Befehl ausführen, bietet das angezeigte Menü relevante Befehle und Optionen.

#### **Neue Zeichnungen**

Sie können Branchen- und Unternehmensstandards problemlos erfüllen, indem Sie Einstellungen für Text, Bemaßungen, Linientypen und viele andere Funktionen festlegen. In diesem Terrassenentwurf werden beispielsweise zwei **unterschiedliche Bemaßungsstile** angezeigt.

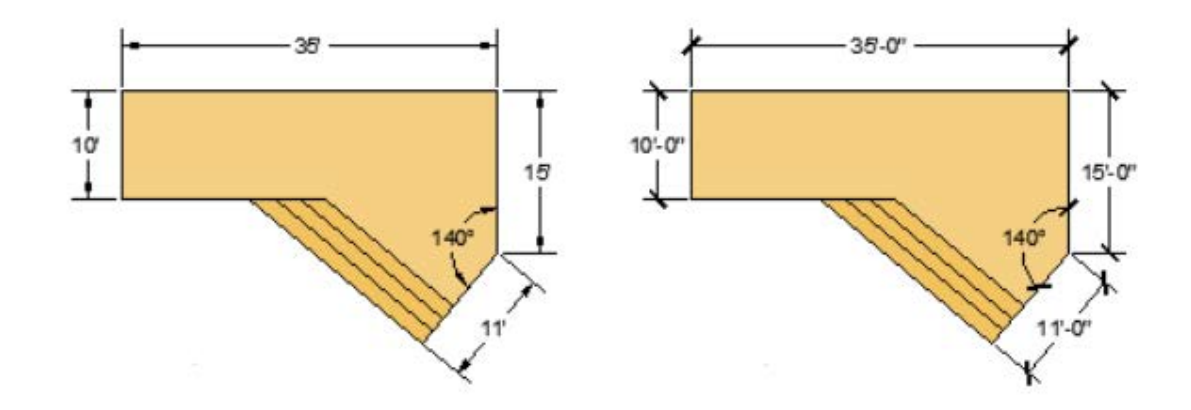

#### **Die Benutzeroberfläche von AutoCAD**

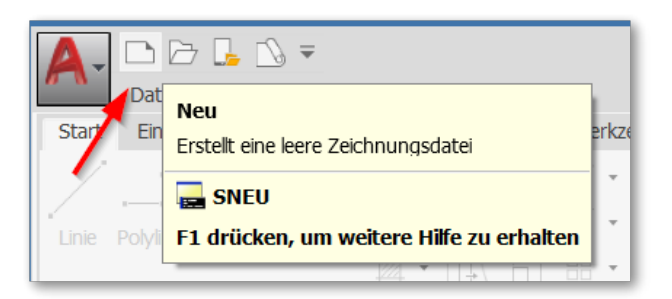

Erstellen Sie eine neue leere Zeichnungsdatei.

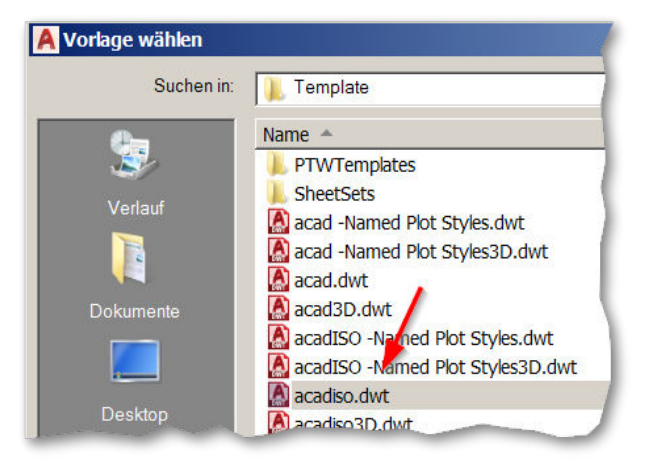

Wählen Sie eine Vorlagendatei.

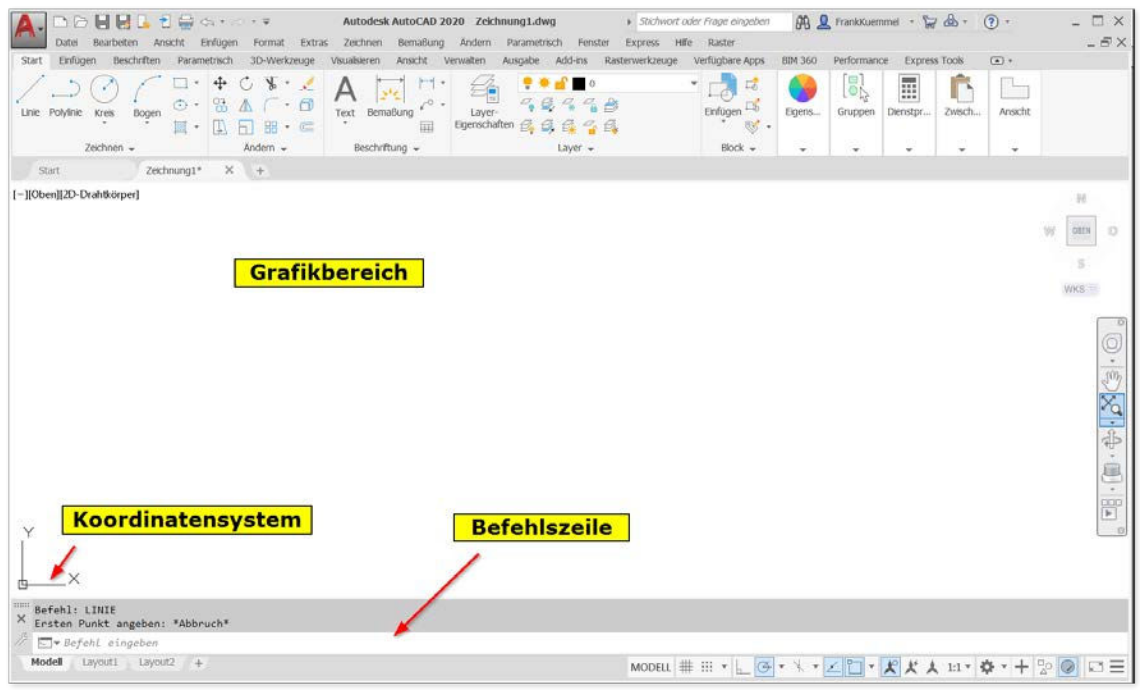

Ihre Arbeitsfläche sollte der folgenden Darstellung entsprechen:

#### **Multifunktionsleiste**

Häufig benötigte Befehle sind in der Multifunktionsleiste verfügbar. Die einzelnen Befehle sind in Gruppen zusammengefasst.

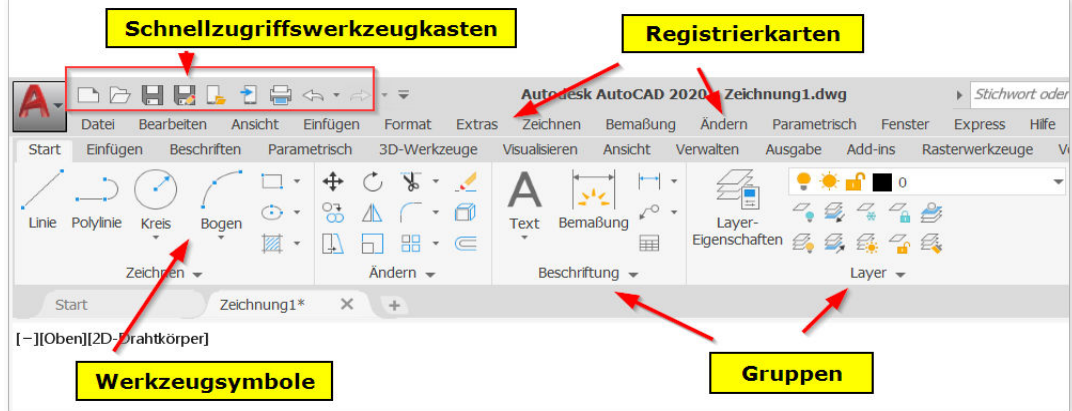

#### **Suchfeld für Befehle**

Das Suchfeld im AutoCAD-Menü hilft beim Finden von Befehlen, die über das Menü erreichbar sind.

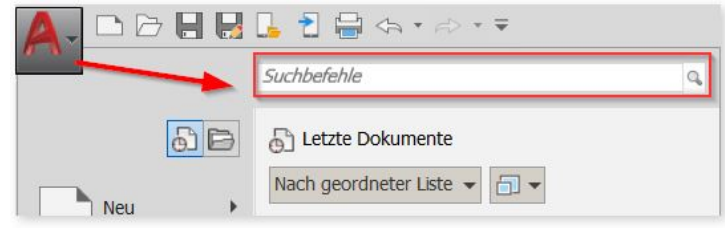

Im nächsten Bild sehen Sie ein Teilergebnis für den Begriff **Linie**.

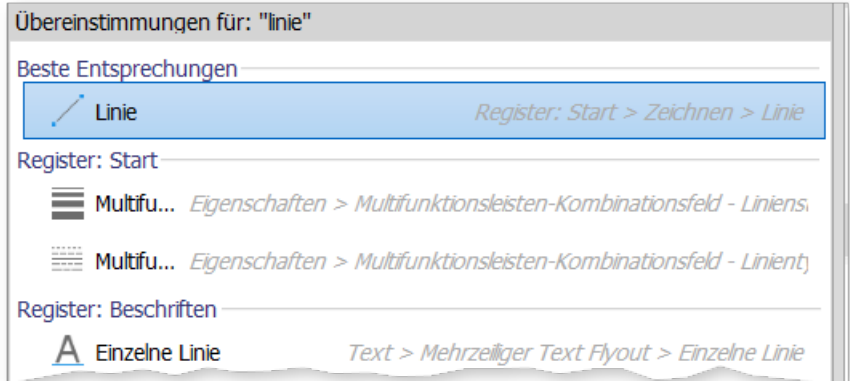

In AutoCAD gibt es eine Reihe von Befehlen/Systemvariablen, die nicht über das Menü verfügbar sind.

#### **Schnellzugwerkzeugkasten anpassen**

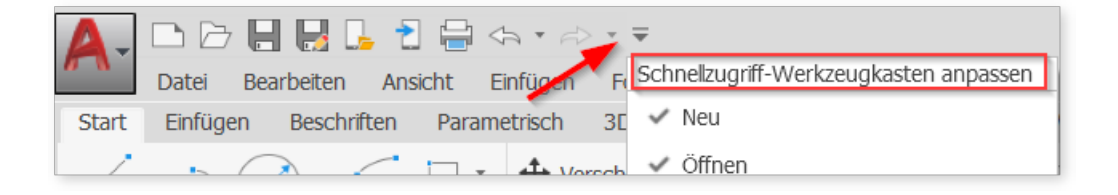

Klicken Sie mit der rechten Maustaste auf den Pfeil im oberen rechten Bildschirmbereich. Wählen Sie, im Pulldown Menü, einen Befehl aus.

#### **Zuletzt geöffnete Dateien**

Klicken Sie auf die Anwendungsschaltfläche. Klicken Sie auf das Pin-Symbol bei der Zeichnung, die künftig permanent verfügbar sein soll. Die Datei wird so lange in der Liste der zuletzt verwendeten Dateien angezeigt, bis Sie das Pin-Symbol wieder deaktivieren.

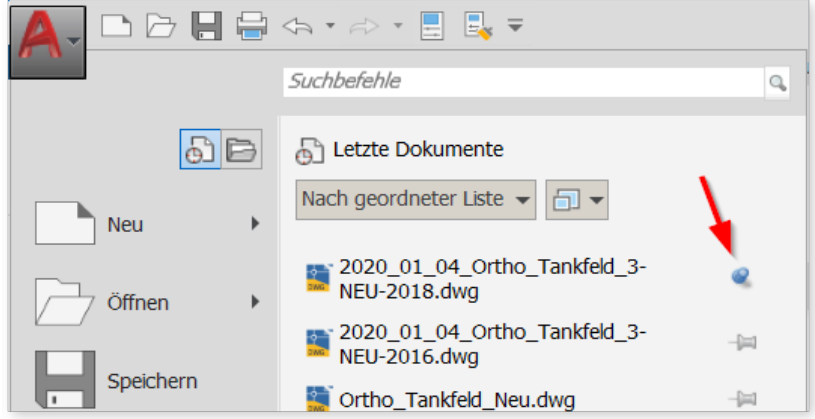